**①** 「Select Institution」で**「Japanese Research and Education(GakuNin)」**を選択し、 **「Go to institution」**をクリック

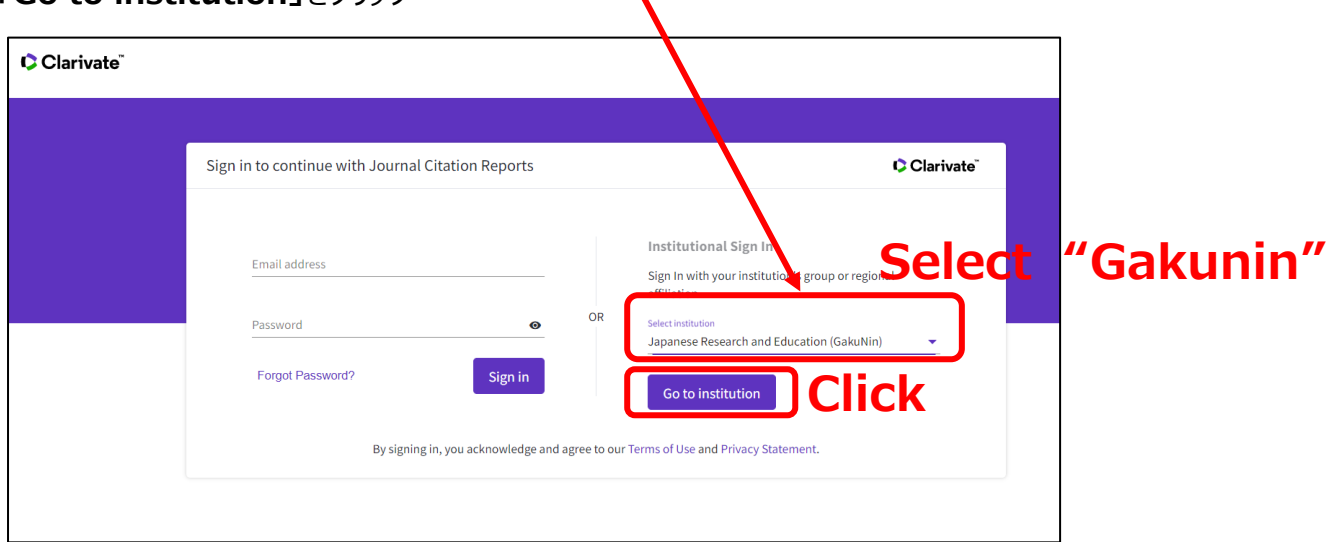

**②**「所属機関」に**「山口大学」**と入力して選択ボタンをクリック

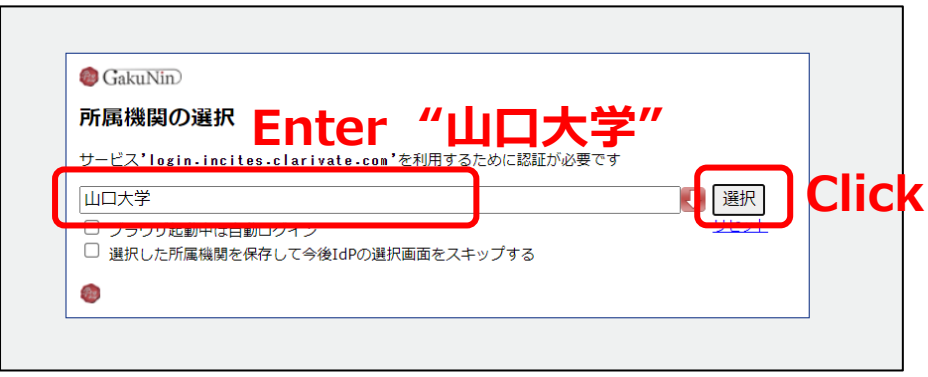

**③ 山口大学発行のアカウント**でログイン

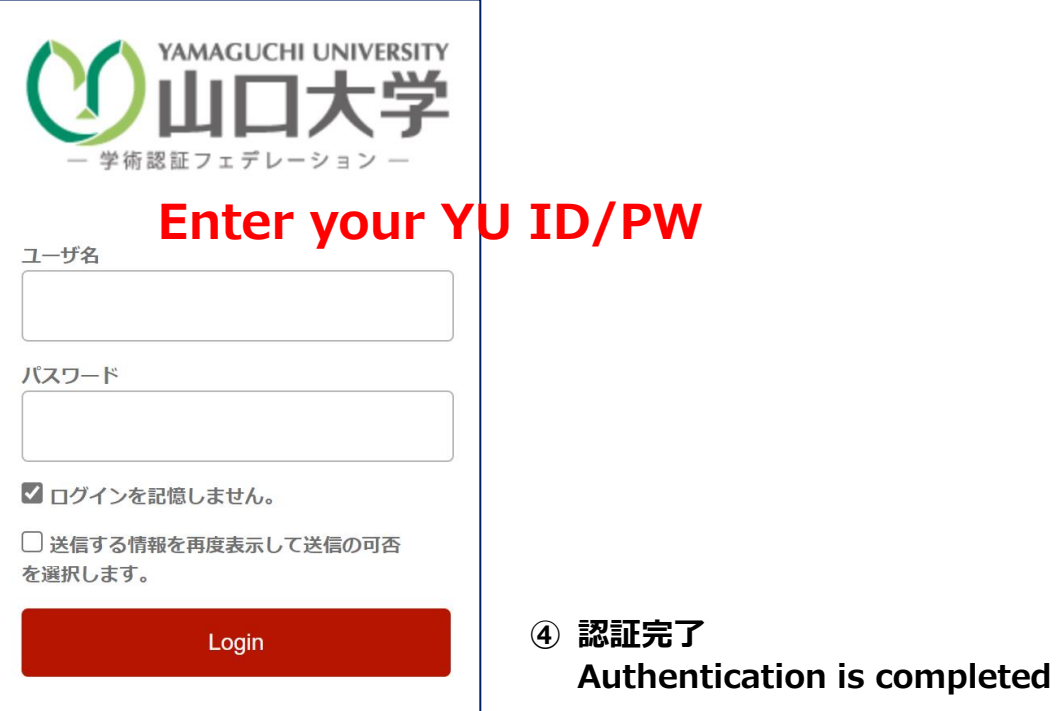